# SCATTERGRAMS

**UPDATED FEBRUARY 2014** 

### **TABLE OF CONTENTS**

| WHAT ARE SCATTERGRAMS?                                  | 3 |
|---------------------------------------------------------|---|
| HOW DO EDUCATORS AND STUDENTS ACCESS SCATTERGRAMS?      | 3 |
| HOW IS THE DATA FOR SCATTERGRAMS POPULATED?             | 4 |
| HOW DO I IMPORT TEST SCORES                             | 5 |
| HOW DO I ENTER APPLICATION OUTCOMES FOR MY STUDENTS?    | 6 |
| HOW DO MY STUDENTS REPORT THEIR OWN ADMISSION OUTCOMES? | 7 |
| CAN I TURN OFF SCATTERGRAMS?                            | 8 |

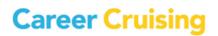

#### WHAT ARE SCATTERGRAMS?

Scattergrams show a student his or her chances of admission relative to the past results of other students who have applied to the school based on their GPA and SAT or ACT scores.

#### HOW DO EDUCATORS AND STUDENTS ACCESS SCATTERGRAMS?

Educators and students at schools using Career Cruising can access the scattergrams through the school profile. By searching for a school and clicking on the **Admissions** button, a scattergram will appear once reported outcomes from five applications from your school have been entered in CAMS.

| Ilama87<br>My Plan                                | Assessments    | Careers    | Educa    | tion    | Financial | Aid E  | mploy  | ment    | Netwo     | rk           |            |      | <mark>_13</mark><br>⊠ | 8      |
|---------------------------------------------------|----------------|------------|----------|---------|-----------|--------|--------|---------|-----------|--------------|------------|------|-----------------------|--------|
| rch for Schools & Majors Compare S                | Schools School | Selector   | Plannin  | g Timel | ine       |        |        |         |           |              |            |      |                       |        |
|                                                   |                |            |          |         |           |        |        |         |           | đ            | à 4        |      |                       |        |
| bany College of Pha                               | irmacy an      | id Hea     | alth \$  | Scie    | nces      | 5      |        |         |           | r[           | 7 <b>'</b> |      | aved to My            | Pian   |
| School Profile                                    | Admissi        | ons        |          |         |           |        |        |         |           |              |            |      |                       |        |
| Admissions                                        | In-State Ph    | (000)      | 202.004/ |         |           |        |        |         |           |              |            |      |                       |        |
| Academic Information                              | Out-of-Stat    | e Phone: ( |          |         |           |        |        |         |           |              |            |      |                       |        |
| Expenses & Financial Aid                          | Fax: (518)     | 445-7202   |          |         |           |        |        |         |           |              |            |      |                       |        |
| Enrollment                                        |                |            |          |         |           |        |        |         |           |              |            |      |                       |        |
| Facilities & Services                             | My Char        | sees of I  | dmied    | lon     |           |        |        |         |           |              |            |      |                       |        |
| Student Life                                      | wy Chai        | ICES OF A  | Autilis  | SION    |           |        |        |         |           |              |            |      |                       |        |
|                                                   | Test Type      | ACT (36    |          | ļ       | dmissio   | n Type | Show   | ing All |           | $\checkmark$ |            | 🖍 My | Predicted             | Scores |
| Athletics                                         |                |            |          |         |           |        |        |         |           |              |            |      |                       |        |
| Majors Offered                                    | ACT            | (36)       |          |         |           | Ac     | cepted | Wa      | aitlisted | De           | clined     | 🖌 S  | how My Sc             | ores   |
|                                                   | 36 -           |            |          |         |           |        |        |         |           | •            |            |      |                       |        |
|                                                   |                |            |          |         |           |        |        |         | <u> </u>  |              |            |      |                       |        |
| Albany College of Pharmacy and<br>Health Sciences | 30 -           |            |          |         |           |        |        |         | •         |              |            |      |                       |        |
| 108 New Scotland Avenue                           |                |            |          |         |           |        |        |         |           |              |            |      |                       |        |
| Albany, NY 12208<br>Phone: (518) 445-7200         | 94 -           |            |          |         |           |        |        |         |           |              |            |      |                       |        |
|                                                   | ACT Scores     |            |          |         |           | •      |        | •       |           |              |            |      |                       |        |
| /iew Map<br>Vebsite                               | S 18           |            |          |         |           |        |        |         |           |              |            |      |                       |        |
|                                                   | ¥<br>12 -      |            |          |         |           |        |        |         |           |              |            |      |                       |        |
|                                                   | 12             |            |          |         |           |        |        |         |           |              |            |      |                       |        |
|                                                   | 6 -            |            |          |         |           |        |        |         |           |              |            |      |                       |        |
|                                                   |                |            |          |         |           |        |        |         |           |              |            |      |                       |        |
|                                                   |                |            |          |         |           |        |        |         |           |              |            |      |                       | _      |
|                                                   |                | 0.5        | 1        | 1.8     |           |        |        | 3       | 3.5       | 4            | 4.5        | 5    | 5.5                   | 6      |
|                                                   |                |            |          |         |           | GRADE  | POINT  | AVERA   | GE (G     | PA)          |            |      |                       |        |

In the scattergram, students can see which combinations of scores were accepted, waitlisted or declined, along with their own score indicated by the blue circle.

Students can choose to view:

- SAT and GPA for all types of admission
- SAT and GPA for regular admission
- SAT and GPA for early admission
- ACT and GPA for all types of admission
- ACT and GPA for regular admission
- ACT and GPA for early admission

The student's own scores can be uploaded through CAMS to appear on the scattergram. Students can also enter their own predicted scores to see those plotted on the scattergram as well.

#### HOW IS THE DATA FOR SCATTERGRAMS POPULATED?

The data that appears in the scattergram plots for your students is entered in CAMS via data imports. To view data currently in the system and to add new data, click on the blue **Application Planner** button on the left-hand side of the screen and select **Scattergram Outcomes**.

|                                                         | CAREER CRUISING                                                                                                   |
|---------------------------------------------------------|----------------------------------------------------------------------------------------------------|
| $\otimes$ Administration                                |                                                                                                    |
| Advisor Homepage                                        | e                                                                                                    |
| Meredith Beyer, Northern High                           | h School                                                                                                    |
|                                                         |                                                                                                    |
|                                                         | Welcome Meredith Beyer!                                                                                           |
| Quick Links                                             |                                                                                                    |
| 🕤 Advisor Homepage                                      | (¥)                                                                                                    |
| 🕤 Search for Students                                   | Unread Messages <u>View All Network Messages</u>                                                                  |
| S Manage Parent Accounts                                | (Y                                                                                                    |
| 🕤 Manage Ability Profiler                               | _×<br>All Students                                                                                                |
| S Assignments & Activities                              | Total Students: 136 View Student List Send Message Manage Messages                                                |
| Program Options                                         |                                                                                                    |
| S My Plan Options                                       | *                                                                                                    |
| My Plan Completion<br>Standards                         | My Students                                                                                                    |
| Standards                                               | Total Students: 3 <u>View Student List</u> <u>Send Message</u> <u>Manage Messages</u>                             |
| Site Settings                                           | ×                                                                                                    |
| Add or Modify Courses                                   | Student Administration Advisor Administration                                                                     |
| Career Cruising Network                                 | > Add New Student > View List of All Advisors                                                                     |
|                                                         | » Promote/Graduate Students » Add New Advisor                                                                     |
| O Application Planner                                   | » Transfer Students                                                                                               |
| About Application Planner     College Planning Calendar | Manage Student Groups New!     Nuite Others: Add/Edit Special                                                     |
| College Application Tracker                             | Contacts                                                                                                    |
| Scholarship Tracker                                     | Assign Students to an Advisor     » Manage Advisement Logs     » Please Select Advisor     » Manage Group Entries |
| Local Scholarship List                                  | » Please Select Advisor      » <u>Manage Group Entries</u> Wanage Group Entries                                   |
| Personal College Profiles                               | » Please Select Advisor ∨                                                                                         |
| ▶ Scattergrams Outcomes                                 |                                                                                                    |
| Application Planner Settings                            |                                                                                                    |

You will then be directed to the **Scattergrams: Student List** page where you can view the current data for students in 12<sup>th</sup> grade. To view data for another grade, or to filter the list, select Search for Students and select the grade. If you leave the grade field untouched, it will automatically search for 12<sup>th</sup> grade students.

#### **HOW DO I IMPORT TEST SCORES**

This option is only available for advisors with Career Cruising Administrator level access.

- 1. Click on the Import Test Scores link
- 2. Select the type of scores to import; click next
- 3. Review the information and download the template; click next
- 4. Fill in the template with your information and save to your computer
- 5. Click Browse and find the file you saved
- 6. Click next to upload the file
  - If there are any issues, the validation page will alert you and you will need to make the required changes before uploading the file
  - If the upload has been successful, you will be redirected to the page where you can upload other test scores.
- 7. Repeat steps 2-6 for the other types of test score

The system will always display the *highest* test score for each student.

| ninistration                                                                                     |                                                                 |                                                 | _                 | _              | _                  |             |                     |         |
|--------------------------------------------------------------------------------------------------|-----------------------------------------------------------------|-------------------------------------------------|-------------------|----------------|--------------------|-------------|---------------------|---------|
| tergrams                                                                                         |                                                                 |                                                 |                   |                |                    |             |                     |         |
| th Beyer, Northe                                                                                 | rn High School                                                  |                                                 | J                 |                |                    |             |                     |         |
|                                                                                                  |                                                                 |                                                 |                   |                |                    |             |                     |         |
| Scattergrar                                                                                      | ns: Student Lis                                                 |                                                 |                   |                |                    |             |                     | (       |
|                                                                                                  |                                                                 |                                                 |                   |                |                    |             |                     |         |
| « Advisor Hon                                                                                    | lepage                                                          |                                                 |                   |                |                    | (           | 🗧 Search for        | Student |
|                                                                                                  |                                                                 |                                                 |                   |                |                    | _           |                     |         |
| Search Criteri                                                                                   |                                                                 | Export Data File                                |                   |                |                    |             |                     |         |
| <b>C L (</b> )                                                                                   |                                                                 | Please choose the format t<br>data exported to: | hat you wou       | ld like the    |                    |             |                     |         |
| Grade: 12<br>Status: Active                                                                      |                                                                 | 💐 💿 Excel Spreadsheet                           |                   |                |                    |             |                     |         |
| Matching Stude                                                                                   | nts: 18                                                         | C Text File                                     | S Ex              | port           |                    |             | <b> </b>            |         |
|                                                                                                  |                                                                 |                                                 |                   | pore           |                    |             |                     | ,       |
|                                                                                                  |                                                                 |                                                 |                   |                |                    |             | Import Te           | st Sco  |
| · · · · · · · · · · · · · · · · · · ·                                                            |                                                                 |                                                 |                   |                |                    |             |                     |         |
| Displaying Mat                                                                                   | ches: 1 to 18                                                   | Page <mark>1</mark> o                           | f 1               |                | Go to Page:        |             |                     | GO!     |
| Name                                                                                             | <u>Username</u>                                                 | <u>No. Reported</u><br>Outcomes                 | GPA               | SAT<br>Reading | SAT Math           | SAT Writing | ACT<br>Composite    | Optio   |
| Bakutis, Antonis                                                                                 | Complete                                                        | 2                                               | 3.95              | 750            | 720                | 680         | 31                  | 2       |
| Collins, Lila                                                                                    | llama93                                                         | 4                                               | 4.50              | 700            | 680                | 720         | 29                  | 1       |
| Davies, Michael                                                                                  | Davies67890                                                     | 2                                               | 3.85              | 750            | 750                | 750         | 35                  |         |
| Jackson,<br>Amanda                                                                               | llama99                                                         | 1                                               | 3.85              | 750            | 740                | 730         | 35                  | 2       |
| James, Ala                                                                                       | alajames                                                        | 1                                               | 3.35              | 750            | 750                | 770         | 31                  | 1       |
| Joyce, James                                                                                     | dubliner                                                        | 1                                               | 4.00              | -              | -                  | -           | -                   |         |
|                                                                                                  | llama87                                                         | 1                                               | 3.75              | 650            | 640                | -           | 31                  | 2       |
| llama, llama87                                                                                   |                                                                 | 1                                               | 3.97              | 500            | 550                | 600         | 25                  | 1       |
| llama, llama87<br>Martin, Joseph                                                                 | Martin32109                                                     | 1                                               | 3.9/              |                |                    |             |                     | 1       |
|                                                                                                  |                                                                 | 0                                               | 3.98              | 750            | 680                | 650         | 24                  |         |
| Martin, Joseph                                                                                   |                                                                 |                                                 |                   | 750            | 680                | - 650       | - 24                | 11      |
| Martin, Joseph<br>Masterson, Amy                                                                 | Masterson2143<br>blank                                          | 0                                               | 3.98              |                |                    |             |                     |         |
| Martin, Joseph<br>Masterson, Amy<br>Plan, Blank                                                  | Masterson2143<br>blank                                          | 0                                               | 3.98              | -              | -                  | -           | -                   |         |
| Martin, Joseph<br>Masterson, Amy<br>Plan, Blank<br>Porter, Rebecca                               | Masterson2143<br>blank<br>rporter0415                           | 0 0 1                                           | 3.98<br>-<br>3.99 | -<br>450       | -<br>530           | -<br>650    | - 25                |         |
| Martin, Joseph<br>Masterson, Amy<br>Plan, Blank<br>Porter, Rebecca<br>Rooker, Jesse              | Masterson2143<br>blank<br>rporter0415<br>Rooker9376             | 0 0 1 0                                         | 3.98<br>-<br>3.99 | -<br>450       | -<br>530           | -<br>650    | -<br>25<br>30       |         |
| Martin, Joseph<br>Masterson, Amy<br>Plan, Blank<br>Porter, Rebecca<br>Rooker, Jesse<br>Roy, Eric | Masterson2143<br>blank<br>rporter0415<br>Rooker9376<br>theixian | 0<br>0<br>1<br>0<br>1                           | 3.98<br>-<br>3.99 | -<br>450       | -<br>530<br>-<br>- | -<br>650    | -<br>25<br>30<br>30 |         |

#### HOW DO I ENTER APPLICATION OUTCOMES FOR MY STUDENTS?

From the Scattergrams Student list, click on the ist icon next to the student whose outcome you wish to enter. Once a student has appeared on the list you can use the icon top edit or add outcomes.

| N                             |                             |                   |          |             |                     |
|-------------------------------|-----------------------------|-------------------|----------|-------------|---------------------|
| Scattergrams: Ap              | plications                  |                   |          |             | ?                   |
| Applications for              | Michael Davies              | 5                 |          |             |                     |
| « Back to Student List        |                             |                   |          |             | Add New Application |
| School Name                   |                             | Admission Type    | Outcome  | Applied For | Options             |
| Albany College of Pharma      | cy and Health Sciences      | Regular Admission | Accepted | 2013 - 2014 | 2                   |
| Vaughn College of Aerona      | utics and Technology        | Regular Admission | Accepted | 2015 - 2016 | 2                   |
| Grade Point Average<br>GPA    | Source: Advis<br>3.85       | or-Entered 🗾      |          |             |                     |
| SAT Scores<br>Reading<br>Math | Source: Advis<br>750<br>750 | or-Entered 🗾      |          |             |                     |
| Writing                       | 750                         |                   |          |             |                     |
| ACT Scores<br>ACT Composite   | Source: Impo<br>35          | rted              |          |             |                     |

You will then see the student's existing applications along with his or her test scores. The method that was used for entering the score – advisor entered or imported – will be indicated.

Click on Add New Application to add a new application outcome for this student.

- 1. Select the state where the school is located
- 2. Select the college name
- 3. Select the type of admission
- 4. Select the application outcome
- 5. Indicate whether the student will be attending or not
- 6. Select the year for which the student applied
- 7. Click Save

\*An outcome will only appear in the chart if all three scores are recorded for that student.

| Meredith Beyer, Northern High S                                              | School                                       |
|------------------------------------------------------------------------------|----------------------------------------------|
| » Add/Edit Applicati                                                         | ion (7)                                      |
|                                                                              | for Michael Davies                           |
| <ul> <li><u>Back to Student List</u></li> <li>Application Details</li> </ul> |                                              |
| State                                                                        | Colorado 🗸                                   |
| College Name                                                                 | Adams State College                          |
| Admission Type                                                               | Regular Admission     Cearly Admission       |
| Application Outcome                                                          | O Accepted O Waitlisted O Declined O Unknown |
| Attending                                                                    | ⊖Yes ⊖No ⊖Not sure                           |
| Applied for                                                                  | 2014 - 2015 🗸                                |
|                                                                              | © Save □ Cancel                              |
|                                                                              | © 1999-2013 Career Cruising                  |

You can export the listing of application outcomes by student by clicking on the Export button at the top of the **Scattergrams: Student List** page.

#### HOW DO MY STUDENTS REPORT THEIR OWN ADMISSION OUTCOMES?

Yes! From the My Education section of My Plan, students can report their Application Outcomes to help populate the data required for the scattergrams. To do so, they can click on Learn More at the top of the screen, or on the Application Outcomes link in the menu on the left-hand side of the screen.

| My Education                               | My Education                       |                                                                   |                                                                                              |  |  |
|--------------------------------------------|------------------------------------|-------------------------------------------------------------------|----------------------------------------------------------------------------------------------|--|--|
| My Saved Schools                           | SCATTERGRAMS                       |                                                                   | <u> </u>                                                                                     |  |  |
| My Saved Majors<br>School Selector Results | Help other students understand the | neir chances of admission to colleges by entering yo              | our college application results.                                                             |  |  |
| Education History<br>Application Tracker   | Keep track of your post-second:    | ary education interests.                                          |                                                                                              |  |  |
| Application Outcomes                       | My Saved Schools                   | My Saved Majors                                                   | School Selector Results                                                                      |  |  |
| Campus Visit Reports                       | Finlandia University               | Find college majors that interest<br>you and record your thoughts | You have no saved School<br>Selector results. To get started,<br>select a school type below. |  |  |
| Personal College Profile                   | University of Arizona              | about each. When you find a major                                 |                                                                                              |  |  |
| NCAA Participation                         | University of Michigan             | that interests you click on "Save to<br>My Plan."                 | Please Select 👻                                                                              |  |  |
| My Assessments                             | View More                          | View More                                                         |                                                                                              |  |  |

Students will then see a list of all of the applications they have begun tracking in My Plan and can click on Add Results to report the outcome. They will also see the outcomes they have reported for any other tracked applications. Schools not listed here can be added from their list of saved schools or they can search the database to add a school.

| Record College Admiss                                                           | ion Results       |            |                       |    |
|---------------------------------------------------------------------------------|-------------------|------------|-----------------------|----|
| Below are the schools you are actively<br>find and add schools from My Saved So | -                 |            | listed below, you can |    |
| LEGEND: 📆 Non-editable data added by                                            | Advisor           |            |                       |    |
| My College Applications                                                         | Admission Type    | Status     | School Year           |    |
| Alcorn State University                                                         | Early Admission   | Accepted   | 2014 - 2015           | 1  |
| ✓ Alverno College                                                               | Regular Admission | Waitlisted | 2014 - 2015           | ů, |
| Arcadia University                                                              | Early Admission   | Declined   | 2014 - 2015           | 1  |
|                                                                                 | Regular Admission | Accepted   | 2014 - 2015           | 1  |
| <ul> <li>Finlandia University</li> </ul>                                        | + Add Results     |            |                       |    |

#### **CAN I TURN OFF SCATTERGRAMS?**

To turn scattergrams on or off, click on the **Application Planner** button and select **Application Planner Settings.** 

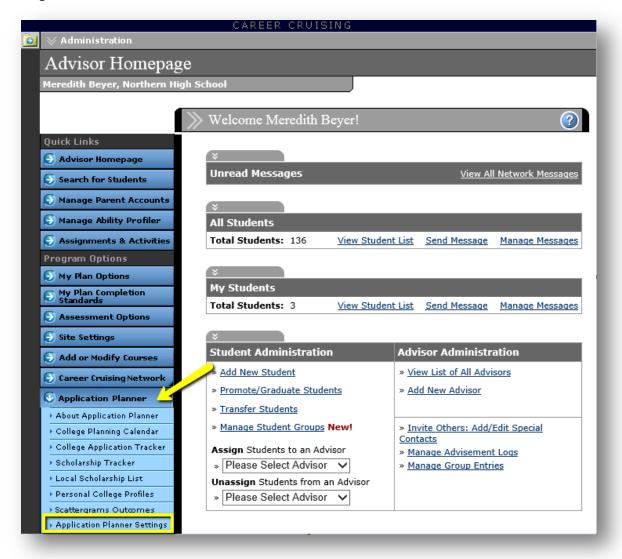

From this page, you can select whether or not scattergrams are visible on the school profile page.